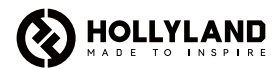

# **Hollyland Solidcom C1 Pro Hub**

User Manual

V1.0.0

### **Interfaces**

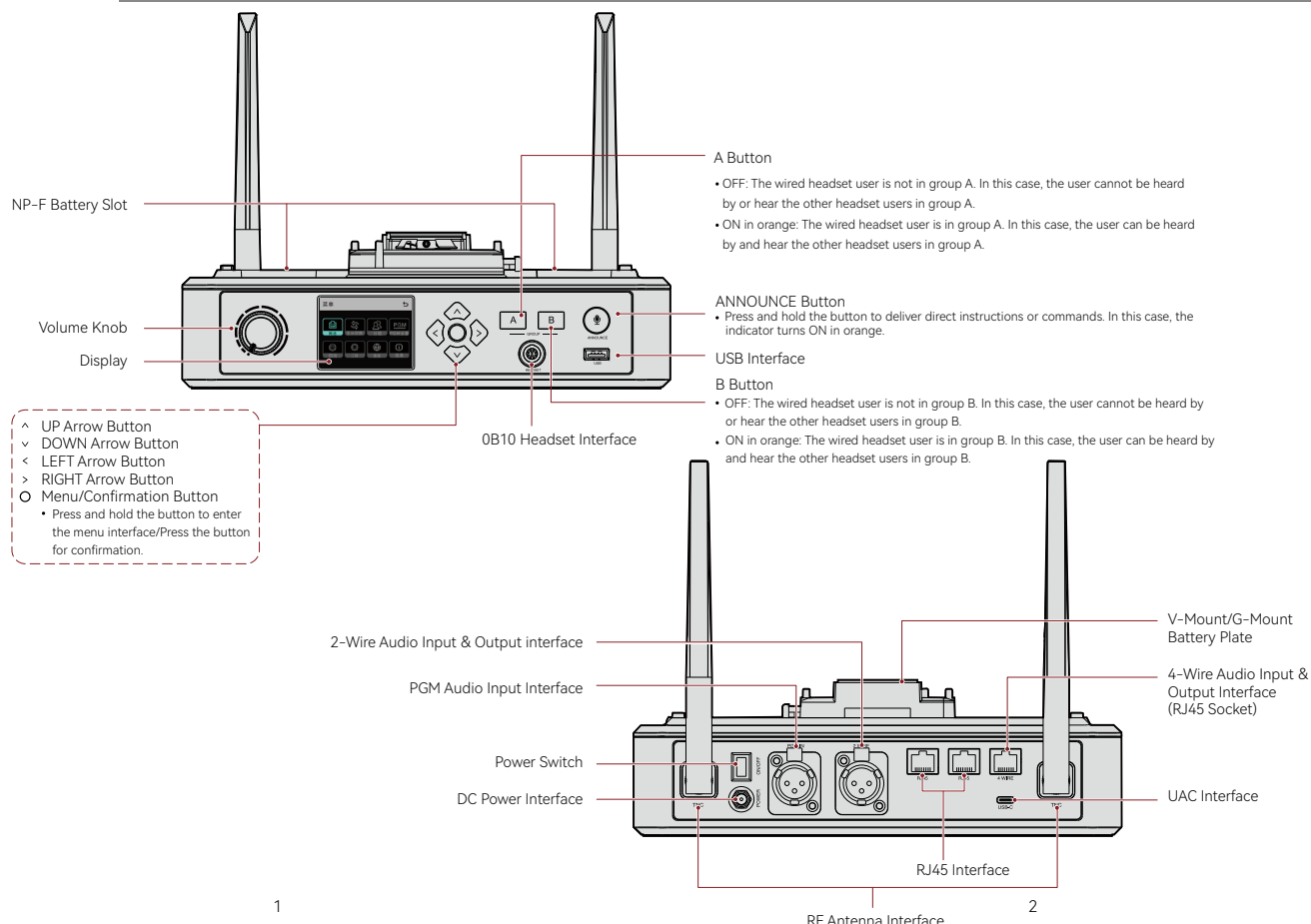

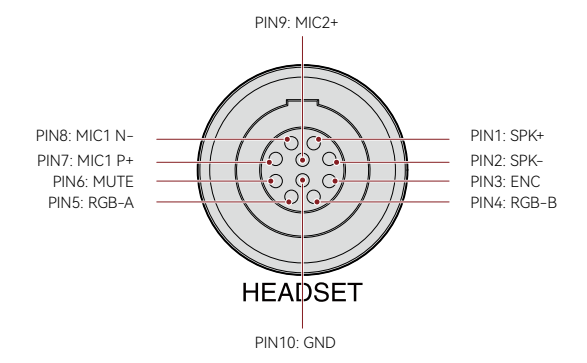

#### 0B10 Wired Headset Interface 2-Wire Audio Input & Output Interface

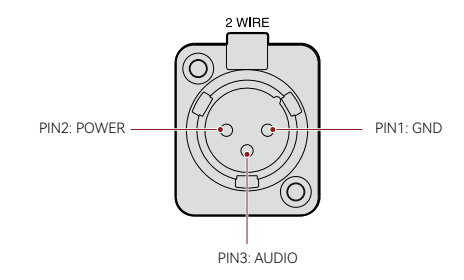

PGM Audio Input Interface

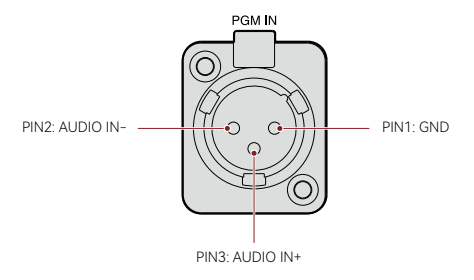

4-Wire Audio Input & Output Interface

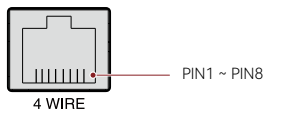

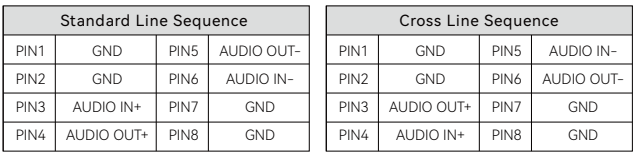

#### RJ451/RJ452 Interface

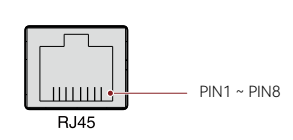

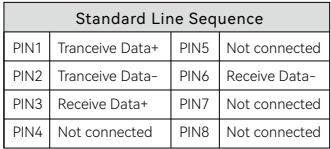

#### **Hub Display Description**

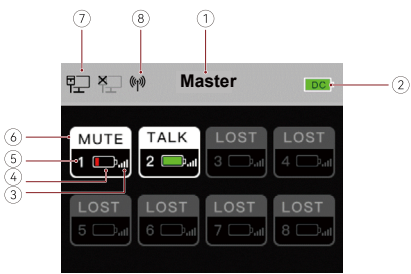

- ① Hub Mode (Master/Slave)
- ② Hub Battery Level
- ③ Wired Headset Signal Strength
- ④ Wired Headset Battery Level (Red: Low Battery)
- ⑤ Wired Headset Number
- ⑥ Wired Headset Status

TALK: The headset user can hear and talk with the other headset users. MUTE: The headset user is muted and can only hear the other headset users.

LOST: The headset is disconnected from the hub.

LINK: The headset is reconnecting to the hub.

- ⑦ Network Connection Status
- ⑧ Wi-Fi Status

### **Hub Menu Description**

Press and hold the Menu/Confirmation button for about 3 seconds to enter the menu interface.

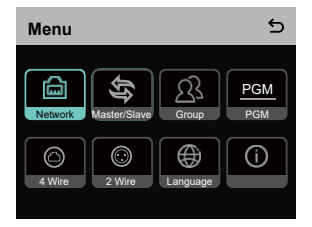

- 1. Select **Network** to enter the network configuration interface.
- 1.1 Select **Wifi Setting** and turn Wi-Fi on or off. After it is turned on, the IP address, SSID, and password are displayed.

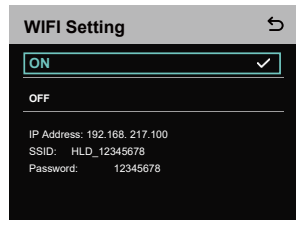

1.2 Select **Wired Network Setting** to switch between automatic IP and fixed IP modes. If fixed IP mode is used, you can modify the IP address, subnet mask, and gateway as well as view the user name and password for logging in to the web.

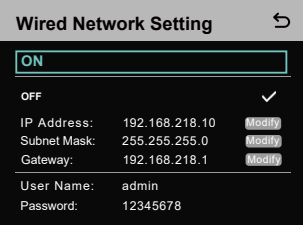

- 2. Select **Master/Slave** to set the hub as the master device or slave device.
- 2.1 Select **Master Device** to set the hub as the master device.

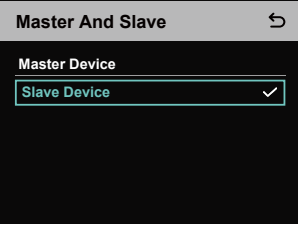

- 2.2 Select **Slave Device** and then select **Scan** to scan the IP addresses of master devices on the network. Select the IP address of the corresponding master device in the displayed list and confirm it. Then, the hub is successfully set as the slave device.
	- When a single hub is used, the hub needs to be set as the master device.
	- When more than two hubs are used in a cascaded connection, one hub needs to be set as the master device and the other hubs as the slave devices.

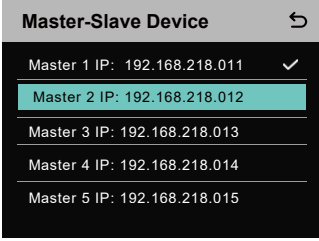

- 3. Select **Group** to perform group settings and view group status.
- 3.1 There are three options: **Group A** (All devices are in group A), **Group A/B** (All devices are in groups A and B), and **Custom** (The group settings can be customized on the web. All devices are in group A by default).

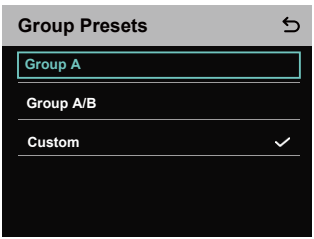

3.2 Select **Group Review** to view group settings.

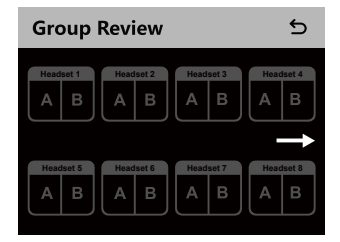

4. Select **PGM** to set the PGM audio gain according to the input volume.

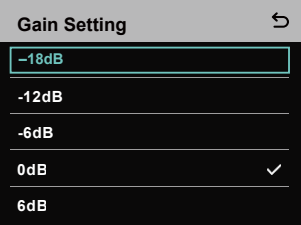

- 5. Select **4 Wire** to perform 4-wire audio settings.
- 5.1 Select **Input Gain** to set the input gain according to the input volume.

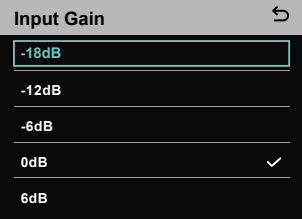

5.2 Select **Output Gain** to set the output gain according to the input volume.

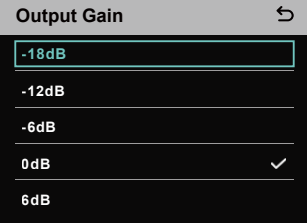

5.3 Select **Line Sequence Switching** to switch between **Standard** and **Cross** modes.

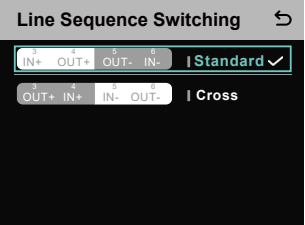

- 6. Select **2 Wire** to perform 2-wire audio settings.
- 6.1 Connect the hub to a 2-wire device and set the corresponding cable compensation and terminal resistance on the hub. Power on the 2-wire device and turn off or disconnect its microphone to make sure that there is no other audio transmission on the 2-wire link. Otherwise, the accuracy of auto-null settings may be affected. After **Auto Null** is selected, auto-null settings for the 2-wire device will be performed automatically on the hub.
- 6.2 Select **Cable Compen** to check the 2-wire cable length and select the corresponding compensation option according to the cable length.

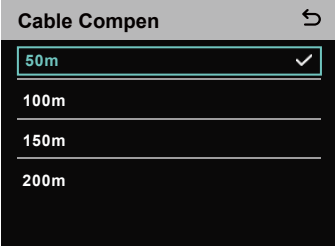

6.3 Select **Terminal Res** to check whether the 2-wire device connected via the 2-wire interface has terminal resistance. If it has, select **OFF**. Otherwise, select **ON**.

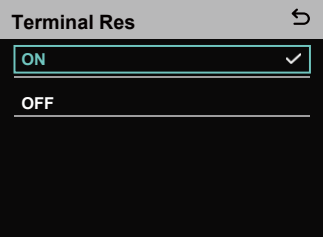

6.4 Select **Input Gain** to set the input gain according to the input volume.

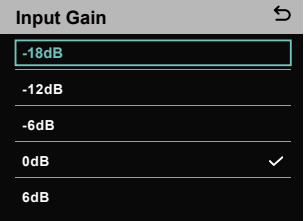

6.5 Select **Output Gain** to set the output gain according to the input volume.

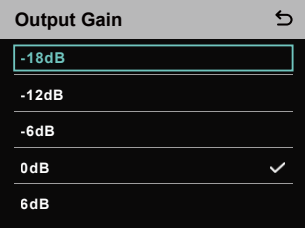

7. Select Language to perform language

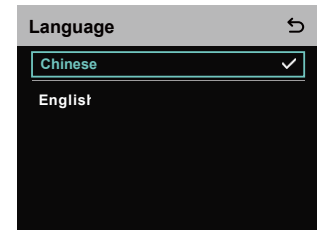

8. Select **Info** to check related information about the hub.

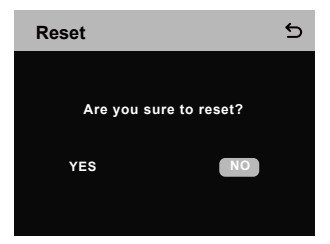

8.1 Select Reset to restore the configured hub information to the default settings.

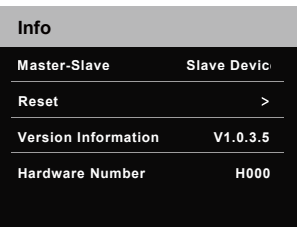

Performing Group Settings via a Computer

• Select Network > Wired Network Setting to view the default IP address, user name, and password of the hub.

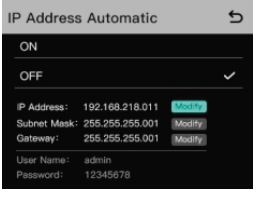

• Use a network cable to connect the hub to a computer via the RJ45 interface and set the IP address of the computer as 192.168.218.XXX. The default IP address of the hub is 192.168.218.10.

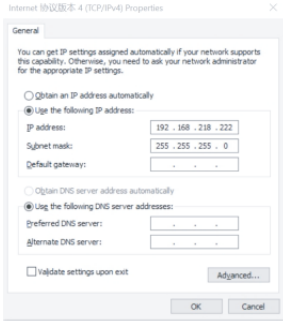

• [Open a browser on the computer and visit](http://192.168.218.10/) http://192.168.218.10 to enter the configuration page for the hub.

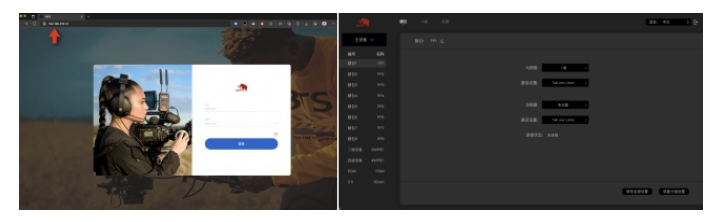

#### **Group A & B Buttons on Headsets**

After group settings are performed on the hub, the A or B button on a connected headset will light ON. The button light status indicates which group the headset has joined. To join or exit group A or B, simply press the A or B button on the headset.

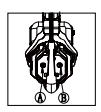

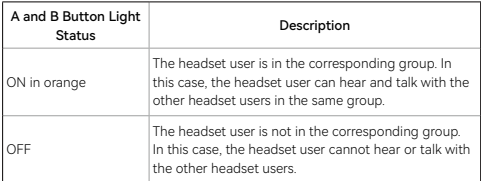

#### Cascaded Connection

Multiple hubs can be cascaded to expand the number of headsets. The hub supports two cascade methods  $-$  4-wire analog signal cascade and IP digital signal cascade. Generally, it is recommended to cascade two hubs using 4-wire analog signals,and cascade three or more than three hubs using IP digital signals.

It is recommended to use a CAT5e cable for cascade and use the 568B standard for the RJ45 interface.

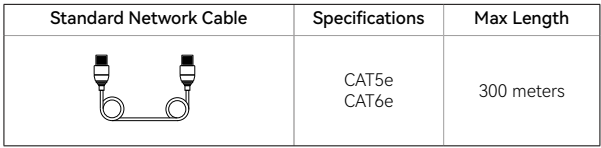

#### Two-System Cascaded Connection via the 4-Wire Interface

Use a standard network cable to connect two hubs via the 4-w interface. The length of the network cable is up to 300 meters.

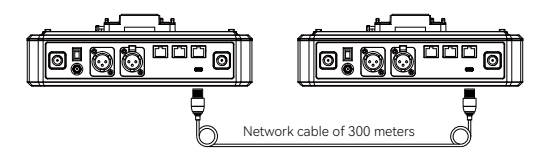

#### **4-Wire Settings**

After connecting two hubs using a network cable, select 4 Wire > Line Sequence Switching on the hubs, and then select Standard on one hub and **Cross** on the other.

#### **Hub Display**

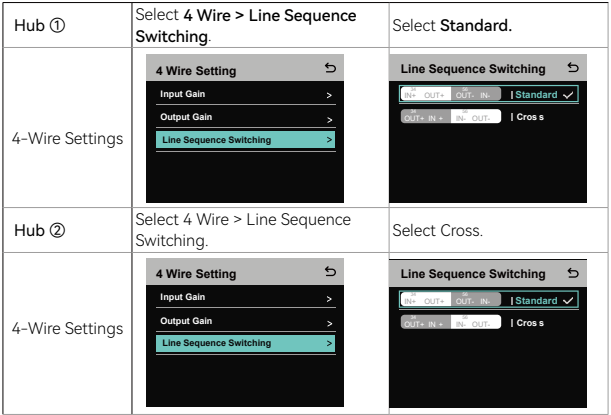

#### Two-System Cascaded Connection via the IP Network

Use a standard network cable to connect two hubs via the RJ45 interface. Either of the two RJ45 interfaces on the hub works. The length of the network cable is up to 300 meters.

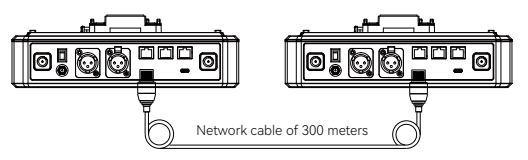

#### Master/Slave Mode Settings

After connecting two hubs using a network cable, select **Master/Slave** on the hub to set the hub mode. On one hub, select **Master Device**. On the other hub, select **Slave Device > Scan** and then select the IP address of the corresponding master hub**.**

Note that the IP Address Automatic function under the **Network** settings needs to be turned OFF on both two hubs.

#### Hub Display

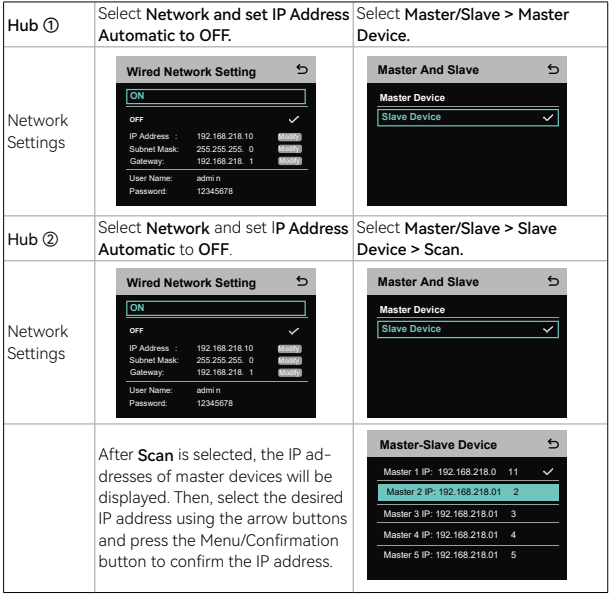

#### **Three-System Cascaded Connection via the IP Network**

It is recommended to use the IP network connection to cascade three hubs. On one hub, select Master Device, and on the other two hubs, select Slave Device.

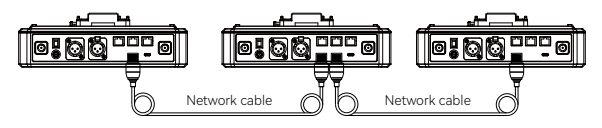

### **Parameters**

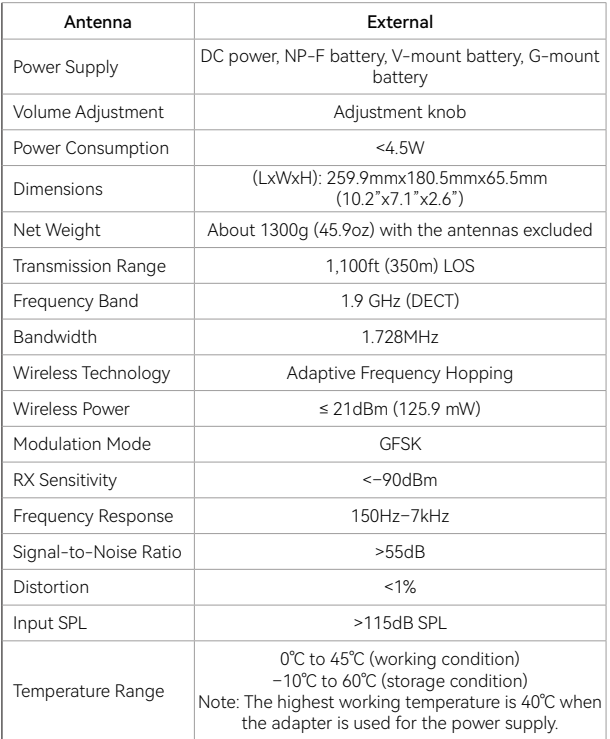

Note: The frequency band and TX power vary by country and region.

### **Safety Precautions**

Do not place the product near or inside heating devices (including but not limited to microwave ovens, induction cookers, electric ovens, electric heaters, pressure cookers, water heaters, and gas stoves) to prevent the battery from overheating and exploding.

Do not use non-original charging cases, cables, and batteries with the product. The use of non-original accessories may cause electric shock, fire, explosion, or other dangers.

### **Support**

If you encounter any problems in using the product or need any help, please contact Hollyland Support Team via the following ways:

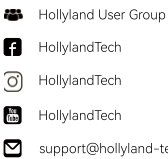

support@hollyland-tech.com

www.hollyland-tech.com

#### **Statement**

All copyrights belong to Shenzhen Hollyland Technology Co., Ltd. Without the written approval of Shenzhen Hollyland Technology Co., Ltd., no organization or individual may copy or reproduce part or all of any written or illustrative content and disseminate it in any form.

#### Trademark Statement

All the trademarks are owned by Shenzhen Hollyland Technology Co., Ltd.

#### Note:

Due to product version upgrades or other reasons, this User Manual will be updated from time to time. Unless otherwise agreed, this document is provided as a guide for use only. All representations, information, and recommendations in this document do not constitute warranties of any kind, express, or implied.

### **FCC Requirement**

Any changes or modifications not expressly approved by the party responsible for compliance could void the user's authority to operate the device. This device complies with Part 15 of the FCC Rules.

Operations are subject to the following two conditions:

(1) This device may not cause harmful interference.

(2) This device must accept any interference received, including interference that may cause undesired operations.

FCC Radiation Exposure Statement:

This equipment complies with FCC radiation exposure limits set forth for an uncontrolled environment. This equipment should be installed and operated with minimum distance 20cm between the radiator your body.

Note:

This device has been tested and found to comply with the limits for a Class B digital device, pursuant to Part 15 of the FCC Rules. These limits are designed to provide reasonable protection against harmful interference in a residential installation. This device generates, uses, and can radiate radio frequency energy, and if it is not installed and used in accordance with the instrustions, it may cause harmful interference to radio communications. However, there is no guarantee that interference will not occur in a particular installation. If this device does cause harmful interference to radio or television reception, which can be determined by turning the device off and on, the user is encouraged to try to correct the interference by one or more of the following measures:

- Reorient or relocate the receiving antenna.

- Increase the distance between the device and the receiver.

- Connect the device to an outlet on a circuit different from that to which the receiver is connected.

- Consult the dealer or an experienced radio/TV technician for help.